# **SCM-WF48**

### **Wi-Fi/RS485, USB wireless communication converter (converting Wi-Fi to RS485, USB)**

#### **Features**

- Converting USB or RS485 signal to Wi-Fi signal and wireless communication up to max. 100m
- Compact size (W48×H25×L76.3mm, except antenna)
- Built-in surge protection circuit, reverse polarity protection circuit
- Supports AP mode and station mode
- Varous mounting methods (DIN rail, panel)

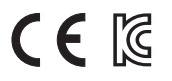

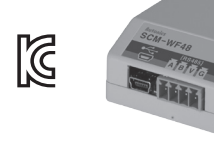

# **SCM-US48I**

#### **USB to Serial converter (converting signal USB to Serial)**

#### **Features**

- Available to transmit signals to max. 1.2km by converting USB signal to RS485 signal
- Realizing electrical insulation (2500V RMS) between USB port and RS485 port through RS485 transceiver.
- Improved stability and durability with built-in protection circuit
- Easy connections between devices with bus power supplied from USB host controller without external power supply
- Offering USB 2.0 A/B type cable with built-in ferrite core for noise reduction
- Various operating systems supported (Windows 98, 98SE, ME, 2000, Server 2003, XP, Vista, 7)
- User friendly features through compatibility with USB 1.1 and USB 2.0

# **SCM-38I**

# CE IG

 $C \in \mathbb{R}$ 

 $C \in \mathbb{K}$ 

### **RS232C to RS485 converter (converting signal RS232C to RS485)**

#### **Features**

- Built-in surge protection circuit
- The insulation type of signal line (insulating RS232C and RS485)
- Create Tx-Enable signal automatically

# **SCM-US**

### **USB to Serial converter (converting signal USB to Serial)**

#### **Features**

- Applicable OS: Windows 98, 98SE, ME, 2000, Server 2003, XP, Vista, 7
- Both USB 1.1 and USB 2.0 compatible
- Data transmission / power supply indicating LED
- Easy to connect with PC Some products requires the dedicated converter cable (EXT-US, sold separately)
- Built-in protection circuit
- Ferrite core cable for noise reduction
- Non-isolation type

**Please read "Caution for your safety" in operation manual before using.**

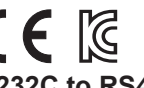

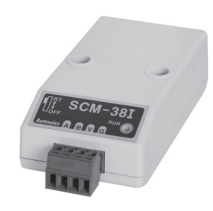

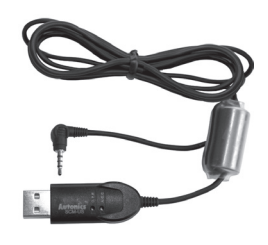

※Specifically designed to connect to particular Autonics and Konics products which support the PC loader port.

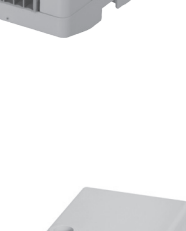

**NEW** 

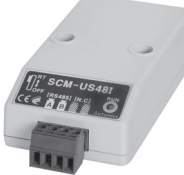

# **Specifications**

#### **SCM-WF48**

#### $\bullet$  **Standard specifications**

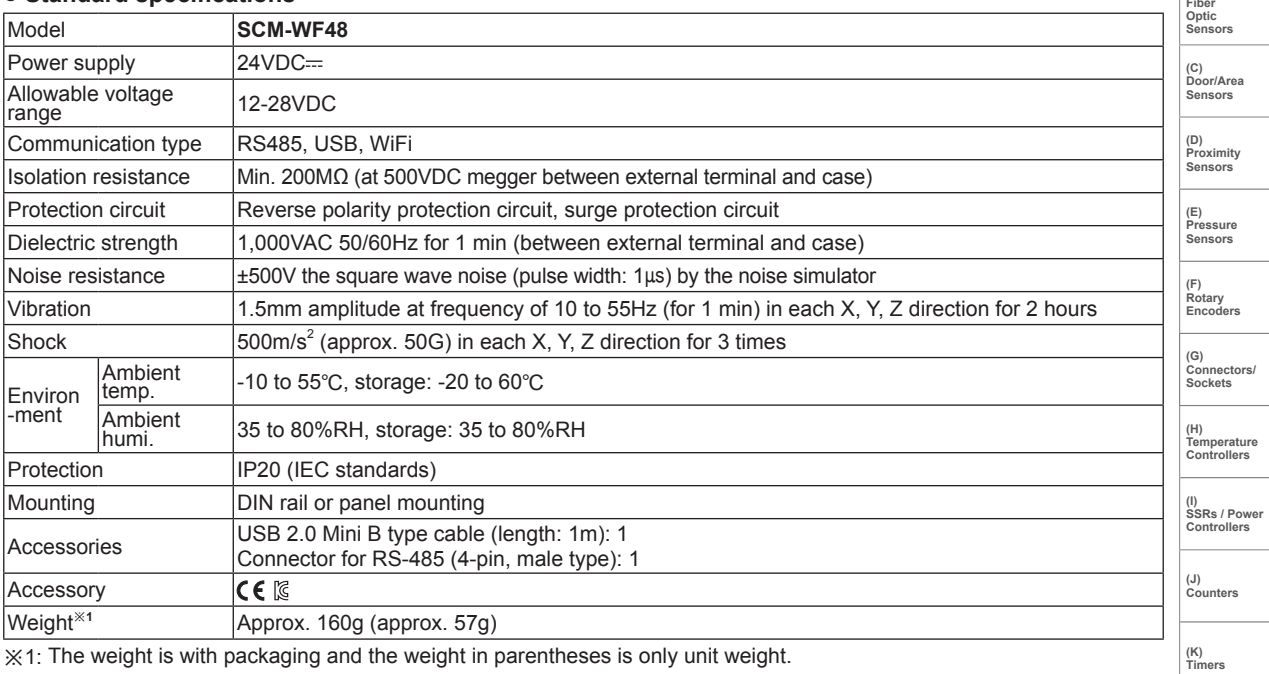

※1: The weight is with packaging and the weight in parentheses is only unit weight.

※Environment resistance is rated at no freezing or condensation.

#### **RS-485 communication specifications**

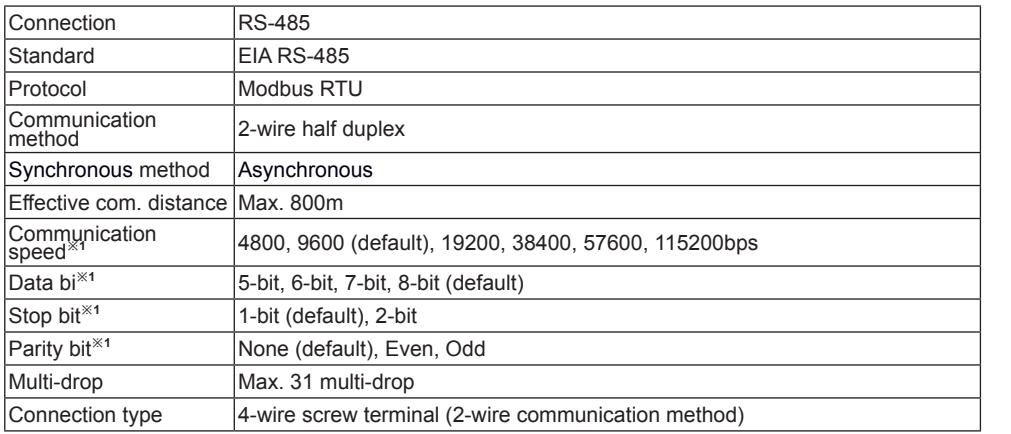

※1: You can set communication speed and stop bit, parity bit by DAQMaster.

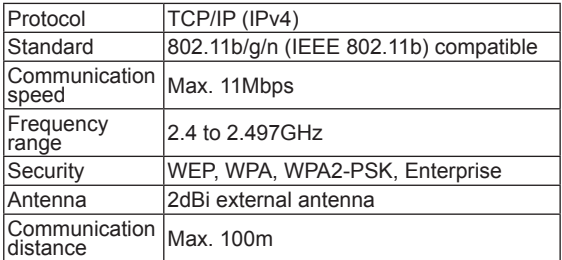

#### **WiFi communication specifications USB communication specifications**

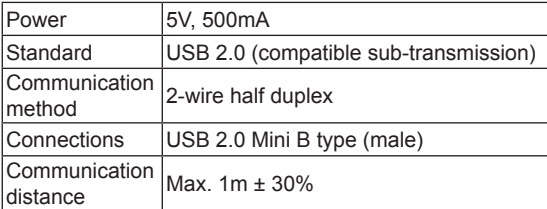

**Devices (T) Software**

**(R) Graphic/ Logic Panels (S) Field Network**

**(L) Panel Meters** 

**(N) Display Units**

**(O) Sensor Controllers** 

**(P) Switching Mode Power Supplies** 

**(Q) Stepper Motors & Drivers & Controllers**

**(M) Tacho / Speed / Pulse Meters** 

**(A) Photoelectric Sensors**

**(B)** 

# **Specifications**

### **SCM-US48I / SCM-38I / SCM-US**

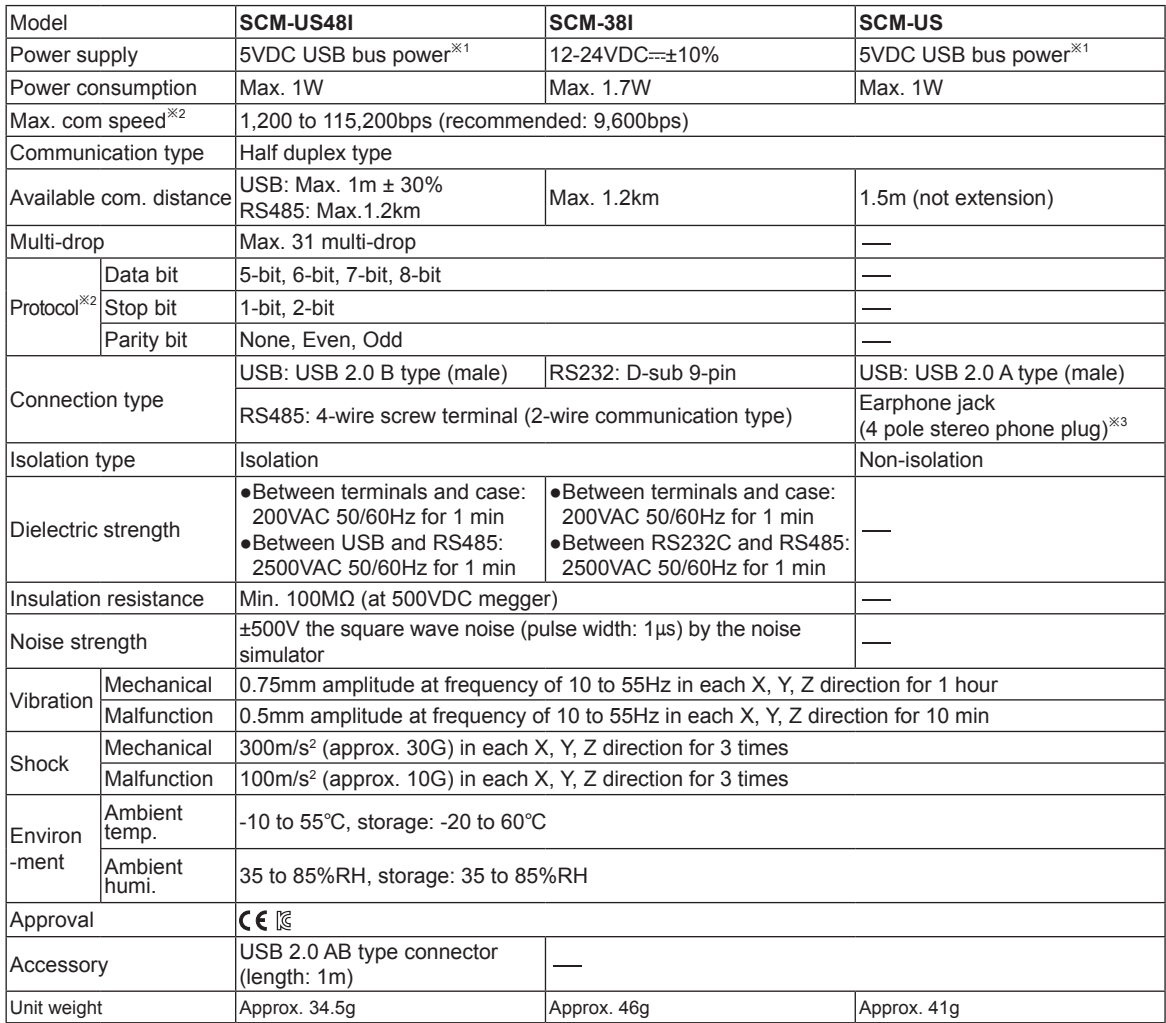

※1: USB bus power is supplied from PC or USB host controller.

※2: Protocol and communication speed are set by Hyper terminal. DAQMaster, ParaSet, Modbus Poll.

When communicating with Autonics products, set communication speed to 9,600bps.

※3: Some products requires the EXT-US(converter cable, sold separately).

※There might be some differences in the specification above depending on PC environment.

※Environment resistance is rated at no freezing or condensation.

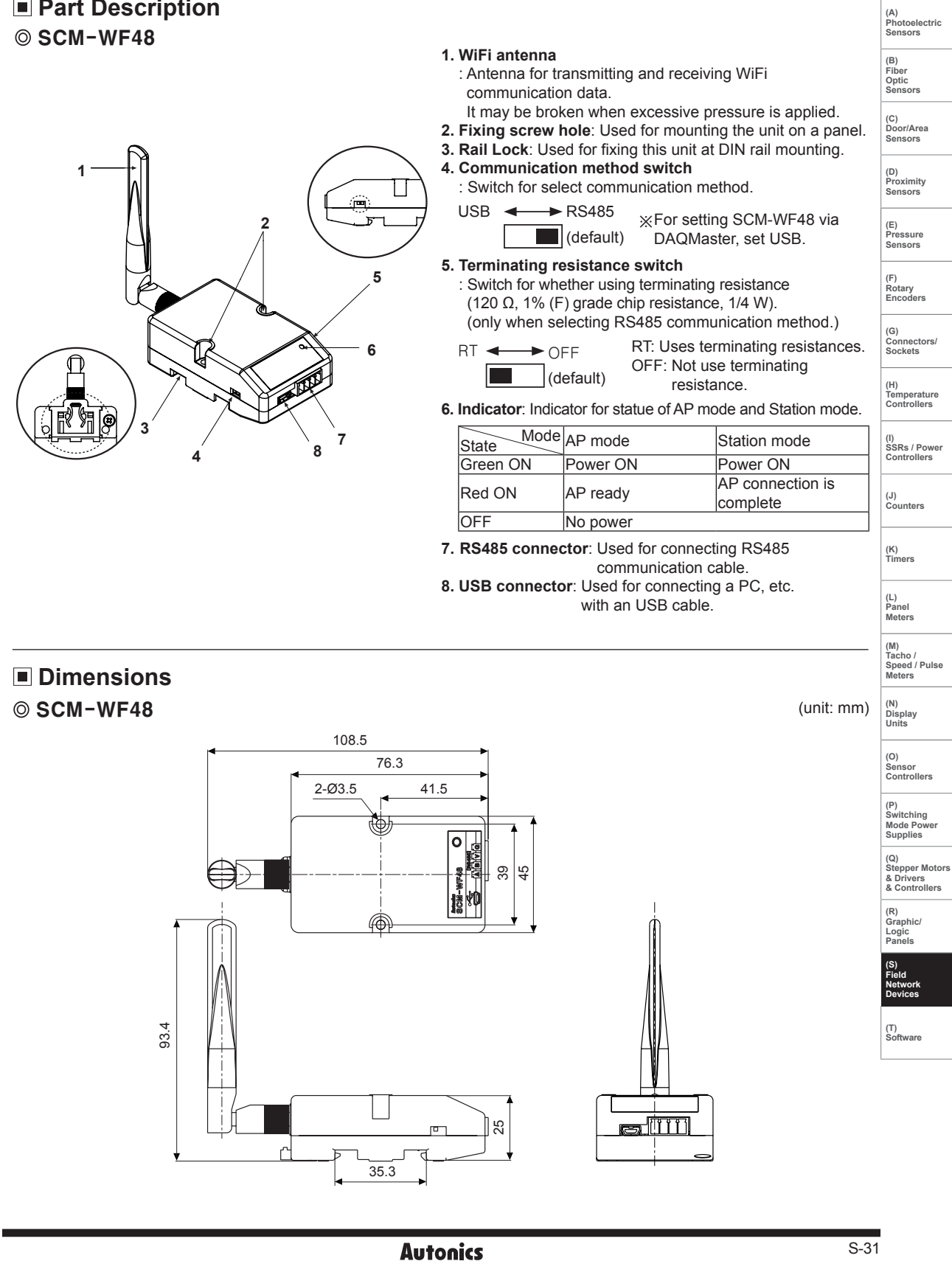

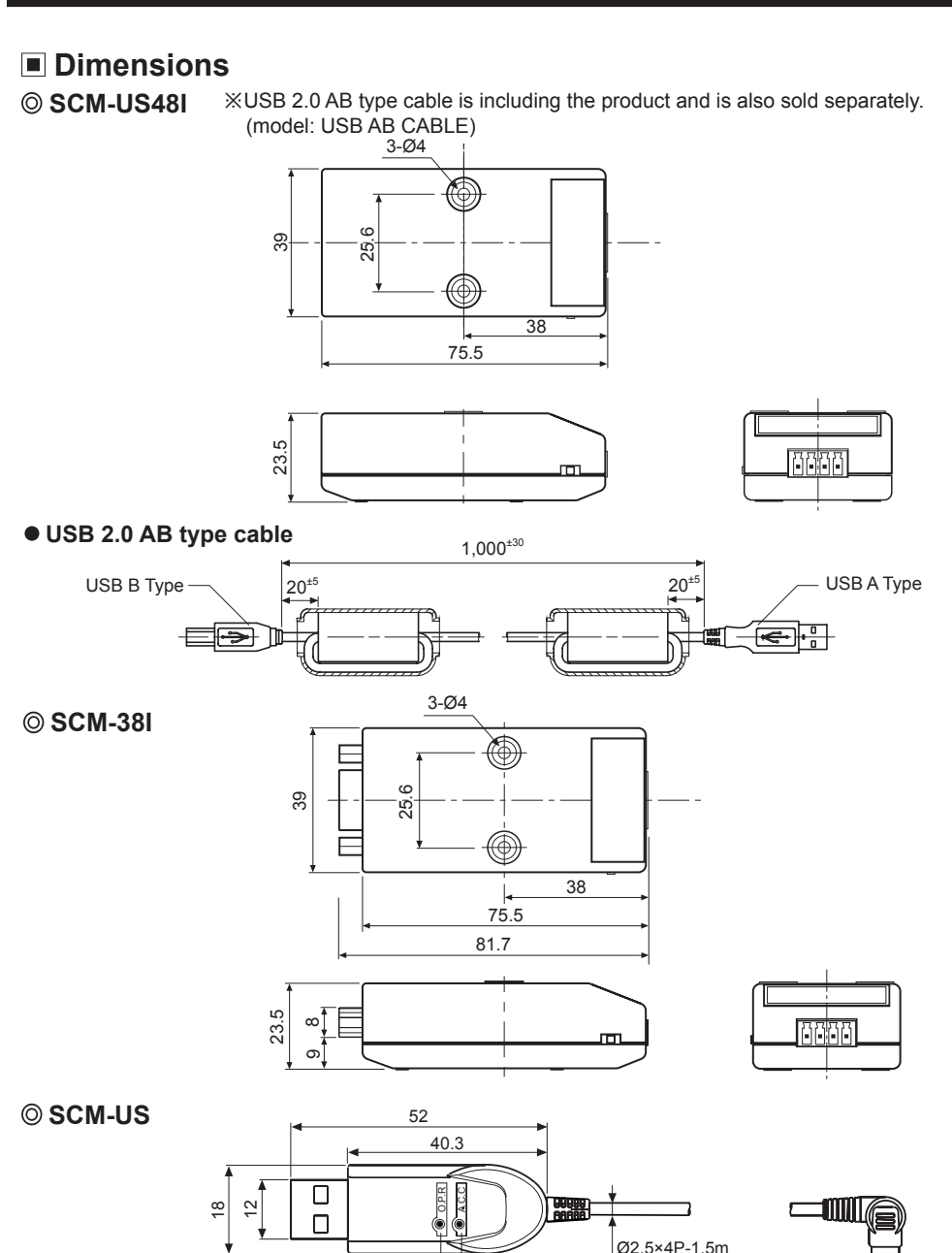

Ø2.5×4P-1.5m  $12$ **VCC** ※LED indicator  $RxD$   $RxD$   $QCD$ TXD 1 . O.P.R: Power <u>2 .</u> A.C.C: Rx/Tx data transmission ∞∏ ∾  $\infty$ 12  **EXT-US (converter cable, sold separately)** 18 8 200 8.8 **Ø11.5** ▥▦ HHH 23.519.7

(unit: mm)

4.9

# **Installations**

### **SCM-WF48**

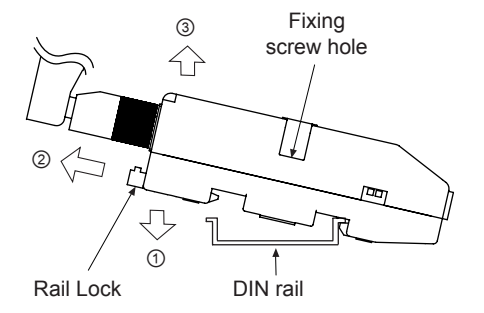

#### **Mounting to and removing from DIN rail Mounting**

- 1) Hang up the backside holder on a DIN rail. 2) Press the unit toward  $\odot$  direction until it snaps. • Removing
- 1) Pull rail locks of the backside of this unit to ② direction. 2) Pull the unit to ③ direction. .

#### **Mounting to panel**

- 1) This unit is able to mount on a panel with two fixing screws at center of both sides.
- 2) For mounting the unit, use M3 screws. Tighten screws with 0.4 N.m torque

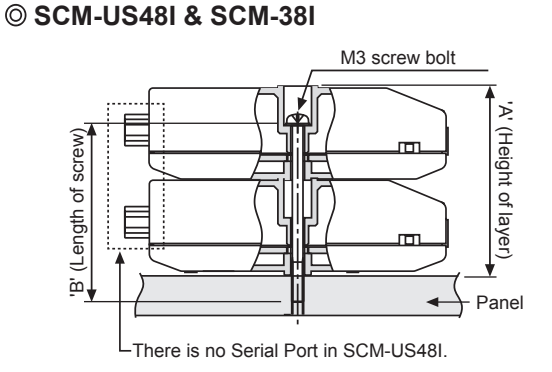

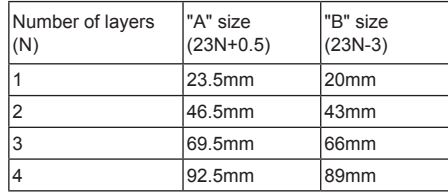

# **Comprehensive Device Management Program (DAQMaster)**

DAQMaster is the comprehensive device management program. Set the communication method switch of SCM-WF48 as USB, and connect this unit and a PC with USB cable. You can set the communication setting for SCM-WF48 by DAQMaster. Visit our website (www.autonics.com) and download DAQMaster.

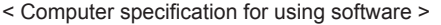

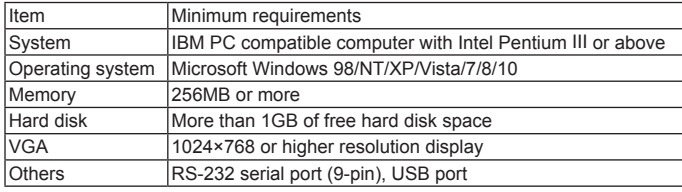

#### < DAQMaster screen >

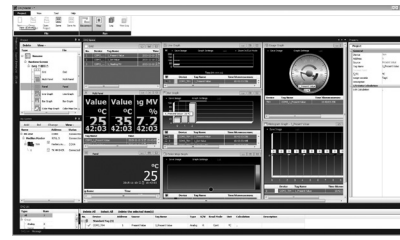

**Sensors (E) Pressure Sensors (F) Rotary Encoders** 

**(A) Photoelectric Sensors**

**(B) Fiber Optic Sensors**

**(C) Door/Area Sensors**

**(D) Proximity**

**(G) Connectors/ Sockets** 

**(H) Temperature Controllers**

**(I) SSRs / Power Controllers**

**(J) Counters** 

**(K) Timers**

**(L) Panel Meters** 

**(M) Tacho / Speed / Pulse Meters** 

**(N) Display Units**

**(O) Sensor Controllers** 

**(P) Switching Mode Power Supplies** 

**(Q) Stepper Motors & Drivers & Controllers**

**(R) Graphic/ Logic Panels**

**(S) Field Network Devices**

**(T) Software**

# **Example of Connections**

#### **SCM-WF48**

#### **Cable connections**

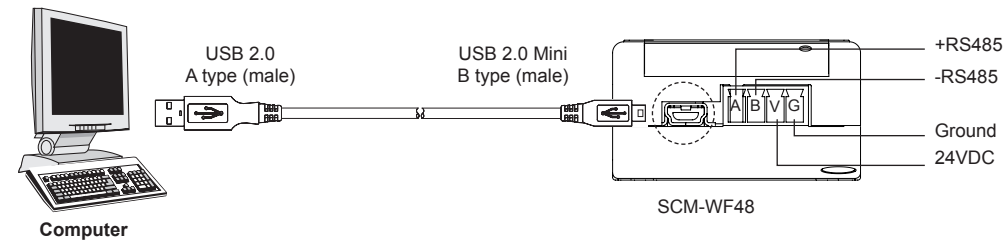

**Connection of SCM-WF48 and Multi-drop**

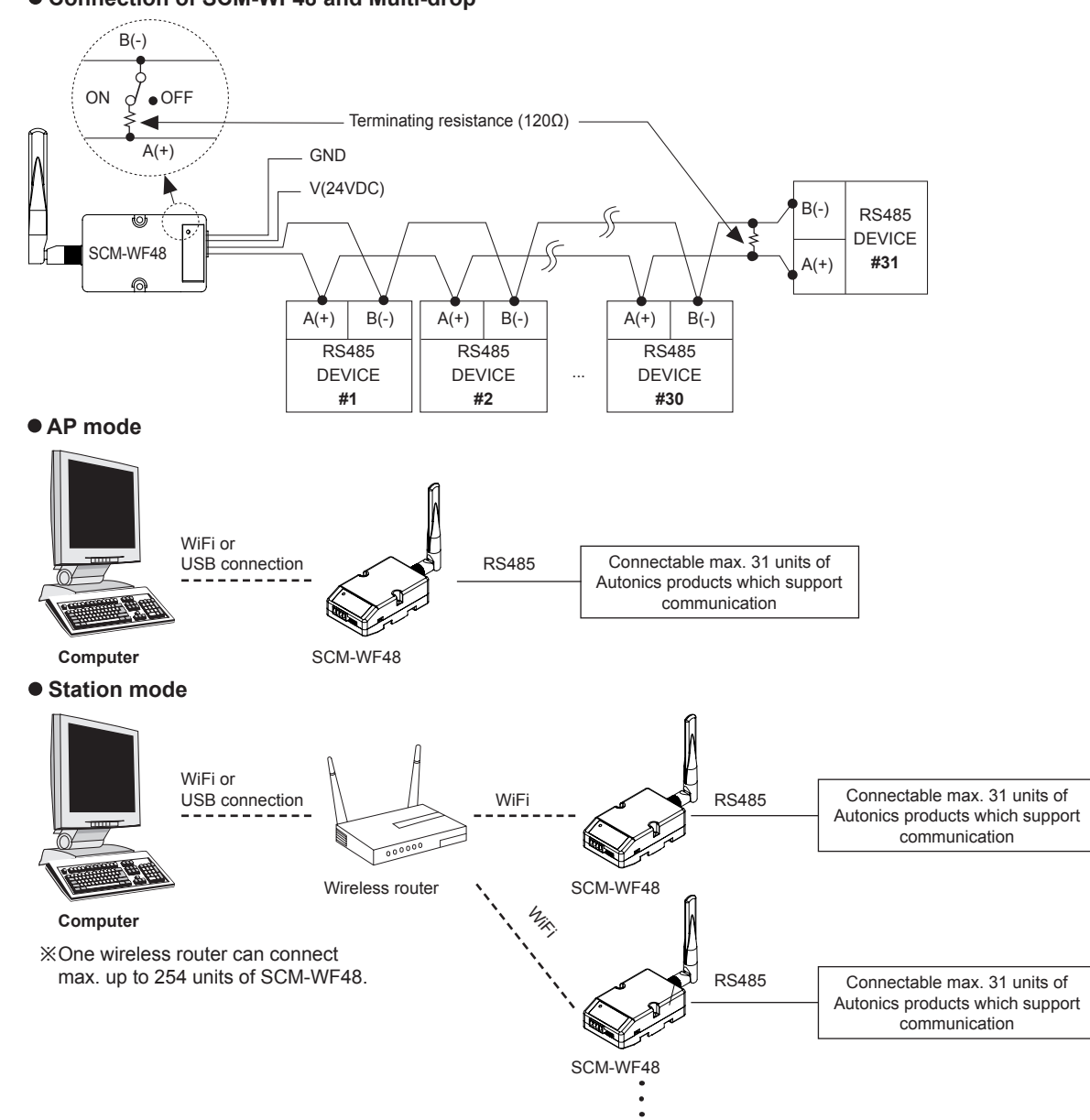

※Before using this unit, set the communication method switch of SCM-WF48 as USB, and connect this unit and a PC with USB cable. You can set the communication setting for SCM-WF48 by DAQMaster.

### **Autonics**

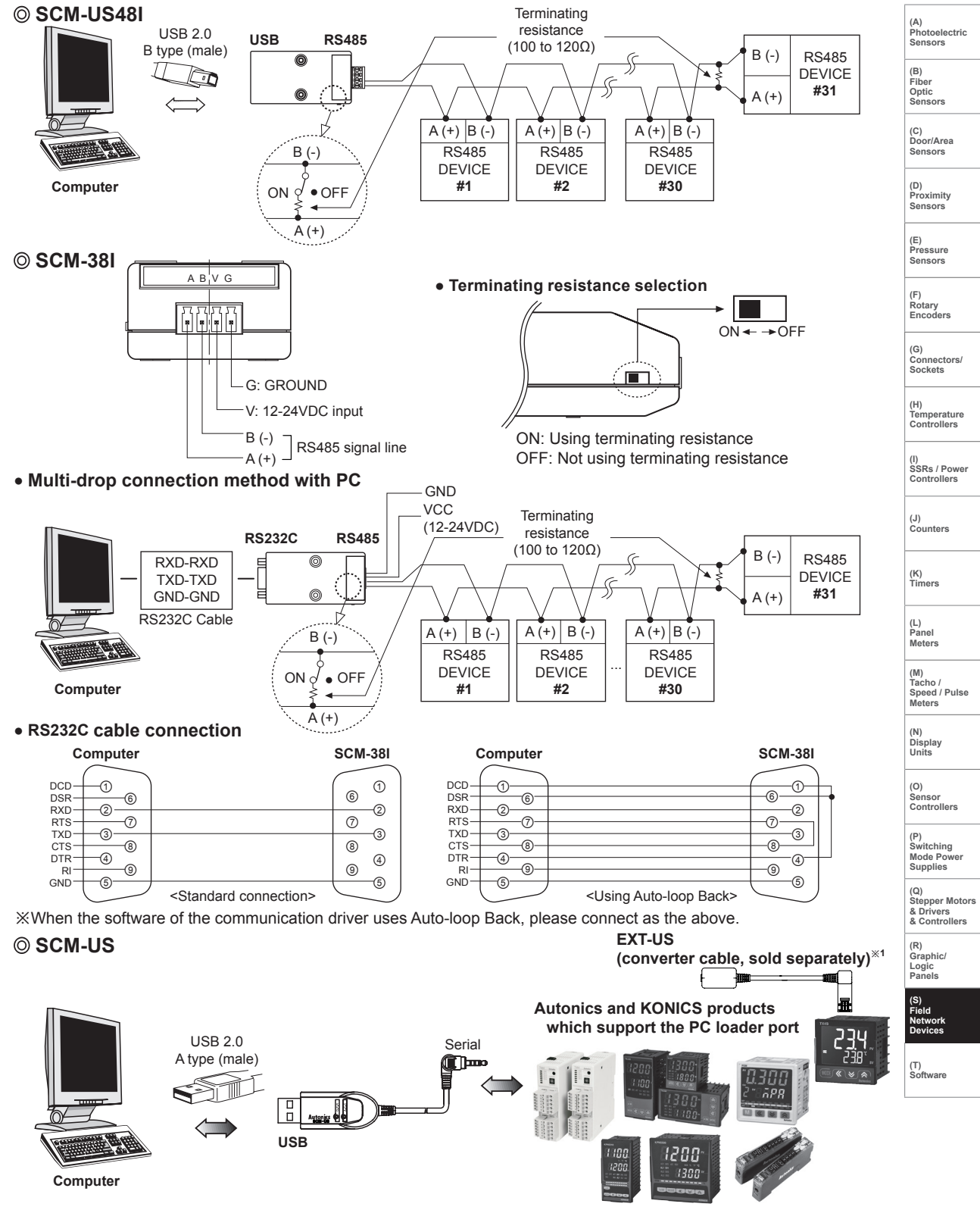

※1: Some products requires the dedicated converter cable(EXT-US, sold separately) to connect SCM-US. Do not apply excessive force to the converter cable. It may cause damage to the unit. Do not bend cable and connector part. It may cause damage to the unit.

### **Driver Installation**

#### **USB Driver Installation**

#### **● SCM-WF48**

※It describes based on Windows 7 operating system. Installation method may be different by operating system of PC.

When PC is connected INTERNET and the unit is connected with PC via USB port, PC searches and installs the driver automatically.

If auto driver installation is fail, follow the below order to install the driver.

- 1) Visit our web site (www.autonics.com) and download ' SCM-WF48 Driver .
- 2) Unzip the downloaded file at the desired directory.
- 3) Connect the unit at USB port of the PC and run CDM21216\_Setup.exe at the directory.
- 4) FTDI CDM Drivers dialog box appears. Click Extract . Files are extracted.

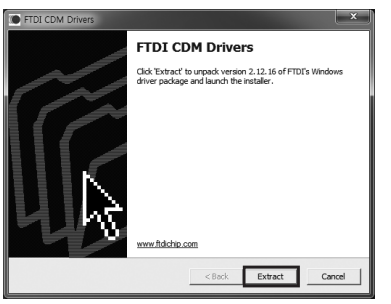

5) Device Driver Installation Wizard' dialog box appears. Click Next.

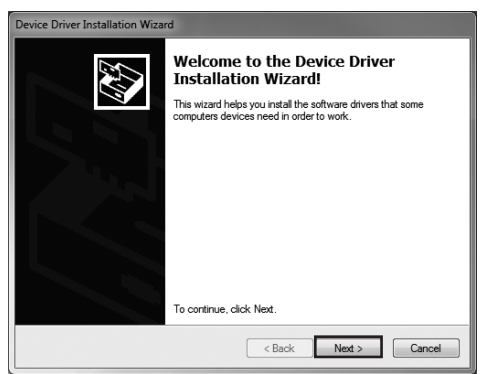

6) License Agreement dialog box appears. Select 1 accept this agreement and click Next.

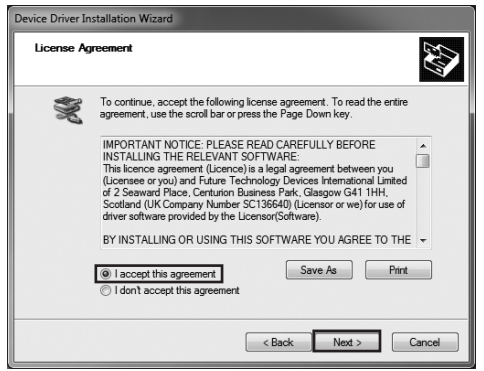

#### 7) Driver installation is completed.

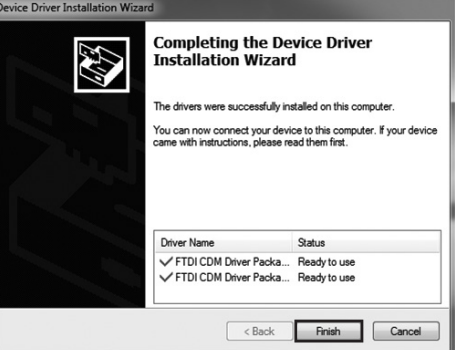

※After installing the driver, you can check the driver installation at Device Manager.

Enter [Start]-[Control Panel]-[Device Manager] and extend Ports (COM & LPT) and USB Serial Port (COM4) to check SCM-WF48 connection.

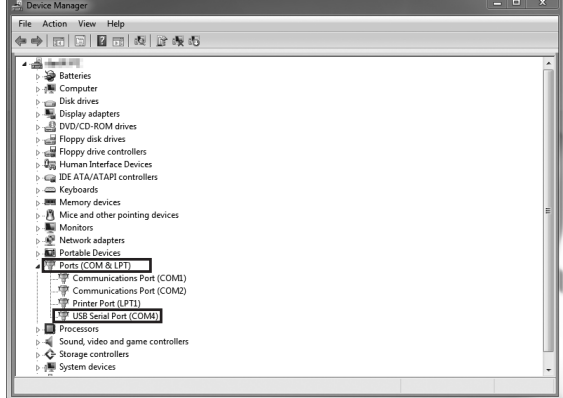

#### **● SCM-US48I, SCM-US**

- 1) Visit our website (www.autonics.com) to download USB Driver.
- 2) Unzip the downloaded 'SCM-US48I.zip', or 'SCM-US. zip' at any directory.
- 3) When connecting product with USB port, 'Found New Hardware Wizard" will appear automatically. 'Do you want to search software by connecting 'Window Update'?. Click 'No' button and the following window will be displayed to proceed Driver installation. Select 'Install from a list or specific location' (Advanced)' (S) and click 'Next'.

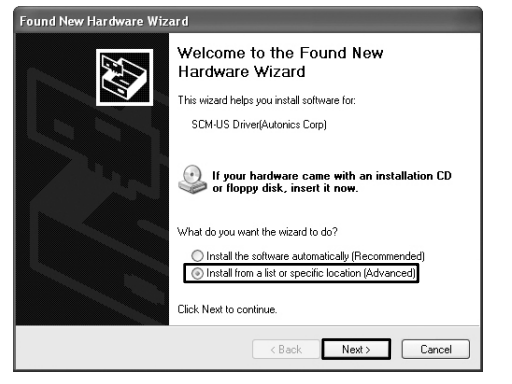

- 4)Select 'Search for best driver in these locations' and 'include this location in the search' continuously. Click the 'Browse' button.
- 5)When 'Browse Folder' window is displayed, select 'SCM-US\Driver' for SCM-US48I, SCM-US, and click 'Finish'. Click 'Next' to proceed with the USB Driver installation.

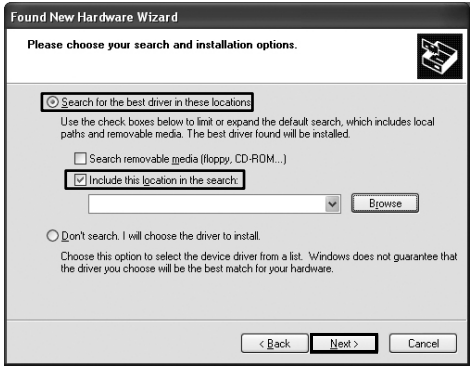

6) Hardware installation message will appear while Found New Hardware Wizard is running. Click 'Continue Anyway' to proceed with installation.

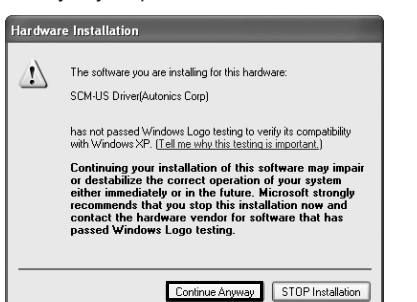

7) The following window will be displayed if the USB Driv is installed properly. Click the 'Finish' button.

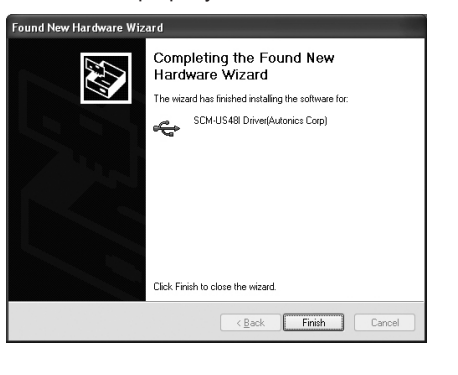

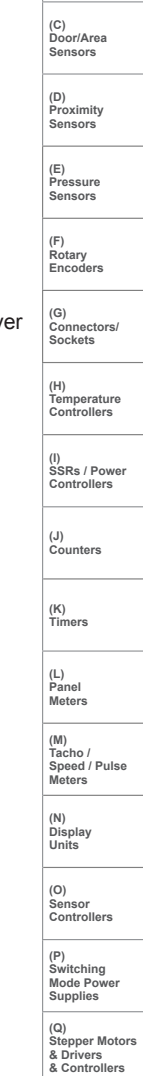

**(A) Photoelectric Sensors (B) Fiber Optic Sensors**

**(R) Graphic/ Logic Panels**

**(S) Field Network Devices**

**(T) Software**

#### **Serial Port Driver Installation**

- 1) After installing USB Driver, Serial Port (COM port), 'Found New Hardware Wizard' will appear (Serial Port Driver installation follows the same procedures described in installing USB Driver).
- 2) After selecting 'Install from a list or specific location (advance)', click 'Next' button. The following window will be displayed for 'Search and installation options'
- 3) Because a driver location was selected when installing USB driver, click 'Next' button.

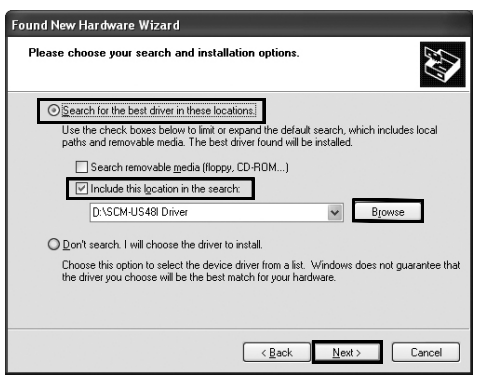

- 4)Hardware installation message will appear while Found New Hardware Wizard is running. Click 'Continue Anyway' to proceed with installation.
- 5)'Completing the Found New Hardware wizard' will be displayed if the Serial Port Driver is installed properly. Click the 'Finish' button.

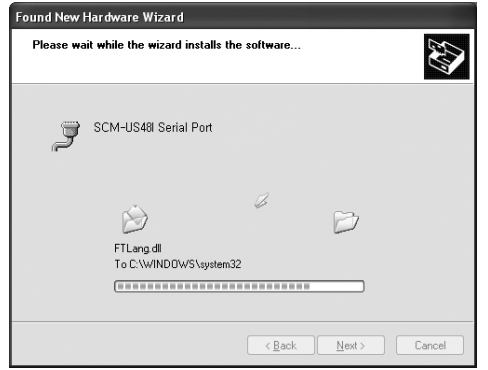

※Verify that drivers were installed properly with the windows Device Manager after finishing USB Driver and Serial Port Driver installation. Open the folder [My computer], open the system folder (click right), click the hardware tab, and click the Device Manager Button. Then, make sure that 'SCM-US48I Driver (Autonics Corp)' or 'SCM-US Driver (Autonics Corp)' is found in 'Common Serial Bus Controller' category and 'Port (COM and LPT) is found in 'SCM-US48I Serial Port (COM  $\square$ ) or 'SCM-US Serial Port (COM )'.

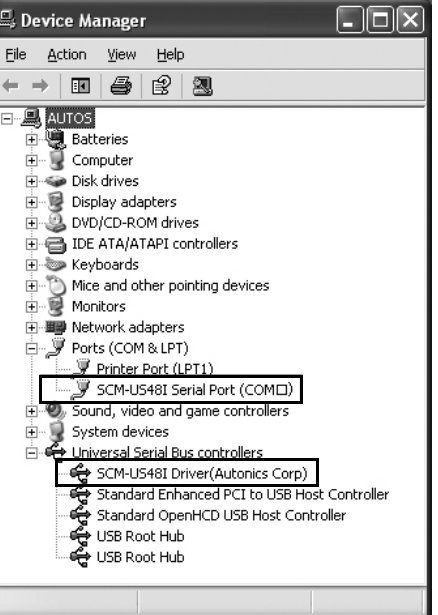

※This Driver Installation is described based on the procedure for Windows XP. There might be some differences in the specification above depending on OS.

# **Proper Usage**

- In case of connecting PC with SCM-WF48, SCM-US48I or SCM-US, when changing PC USB port and connecting this unit to another (changed) USB port, USB driver will be reinstalled. This is not a malfunction.
- When connecting SCM-US or SCM-US48I communication module, please connect PC first. Then, connect RS485 communication product afterward. When disconnecting the units, remove the unit in reverse order.
- Using the twisted pair cable (AWG24), which is suitable to RS485 communication is recommended. If the Twisted pair cable is not used, be sure preserving identically the length of  $A$  (+) and  $B$  (-) cables.
- $\bullet$  In case of SCM-WF48, Attach terminating resistances (120  $\Omega$ ) at the both ends of communication cable when connecting RS485. After connecting SCM-38I, SCM-US48I with RS485 communication DEVICE, be sure to attach the terminating resistor (100 to 120Ω).
- In case of connect PC with SCM-WF48, SCM-US48I, or SCM-US , No. of COM Port will be numbered in order. This is not a malfunction. (e.g. COM 14, COM 15, ..., COM 256)
- **(E) Pressure Sensors (F) Rotary** ● When connecting SCM-WF48, SCM-US48I or SCM-US with USB cable, check COM port number before communication. It may take some time for computer to detect the cable after the cable is connected. (This is not a malfunction.)
- When connecting PC with SCM-WF48, SCM-US48I or SCM-US, do not use the extension cable to extend USB cable length. It may cause a malfunctions.
- Be cautious when using SCM-WF48, SCM-US as non-isolated type.
- Check the connection, disconnection and short of communication cable before supplying the power to SCM-WF48.
- Only use Autonics products that are available for SCM-US.
- Observe the rated voltage.
- 24VDC power supply should be insulated and limited voltage/current or Class 2, SELV power supply device.
- To avoid malfunctions due to noise, do not place the unit close to a high-voltage power line.
- Proper application environment (Avoid following environments for unit to be used.)
- Where severe vibration or shock exists
- Where close to a strong alkali or strong acid
- Where direct rays of light exist
- Where near facilities generating strong magnetic forces or electric noise.
- Storage Keep the unit -20 to 60℃, 35 to 85%RH with avoiding direct rays of light. It is recommended to keep the unit package as it is.

**Autonics** 

- This unit may be used in the following environments.
- Indoor
- Altitude: Under 2,000m
- Pollution degree 2
- Installation category II

**(P) Switching Mode Power Supplies** 

**(Q) Stepper Motors & Drivers & Controllers**

**(R) Graphic/ Logic Panels**

**(S) Field Network Devices**

**(T) Software**

**Encoders** 

**(A) Photoelectric Sensors (B) Fiber Optic Sensors**

**(C) Door/Area Sensors**

**(D) Proximity Sensors** 

**(H) Temperature Controllers**

**(I) SSRs / Power Controllers**

**(J) Counters** 

**(K) Timers**

**(L) Panel Meters (M)**

**Tacho / Speed / Pulse Meters** 

**(N) Display Units**

**(O) Sensor Controllers** 

S-39